## CROWD SECURITY OVERVIEW

- **Account Creation**
- Suspicious and Criminal Activity Notification Platform
	- **Creating an Incident**
	- **Managing an Incident**
	- **Trailing (Tip)**

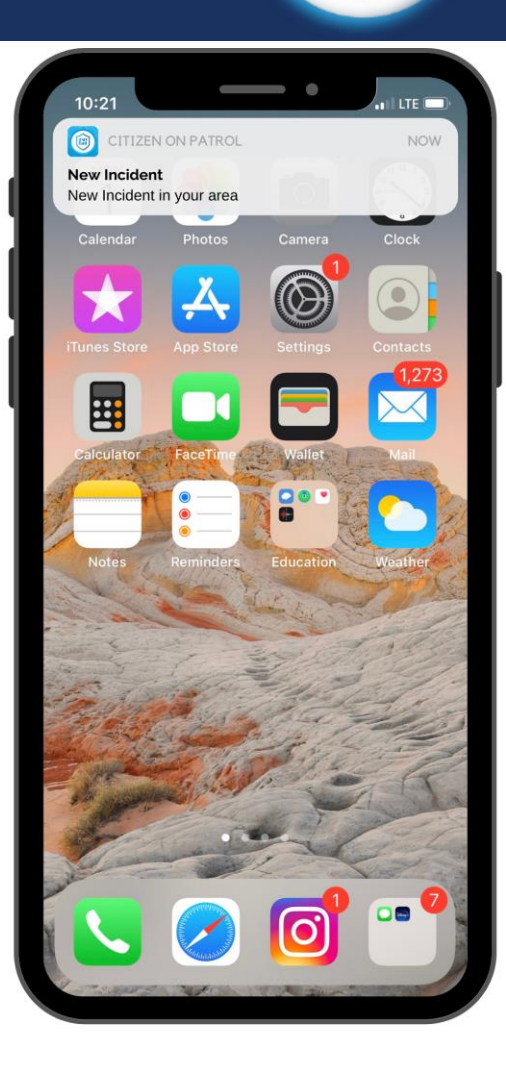

## ACCOUNT CREATION

- **Figure 1** Free to Download on IOS and Android Devices
- **Open Crowd Security**
- **Click "Create an account"**
- **FILLET Follow Prompts and Fill Out Information**
- **Once completed your account will be created**

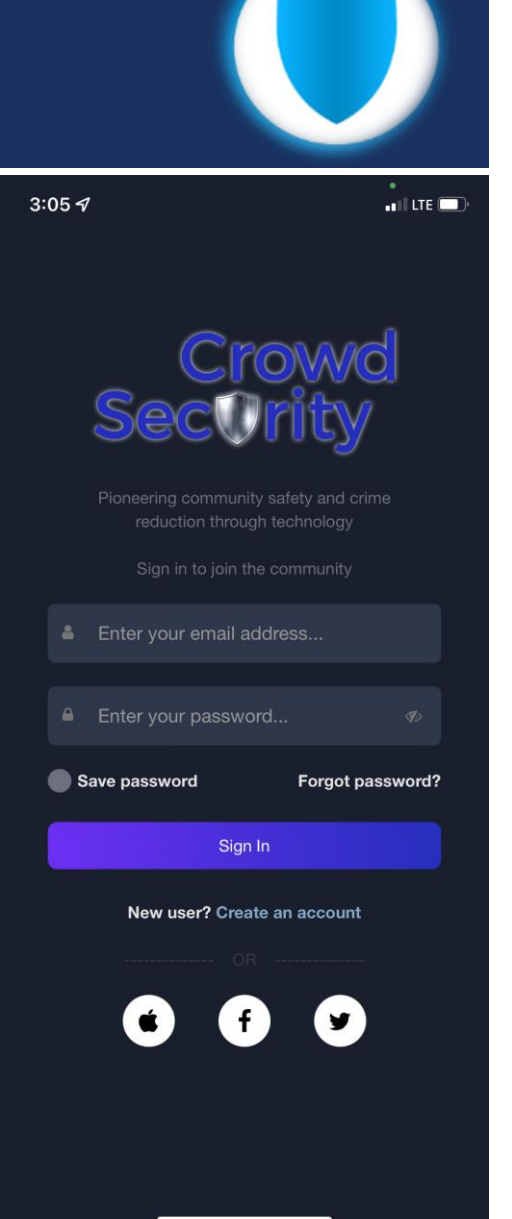

#### CREATING NEW ACCOUNT

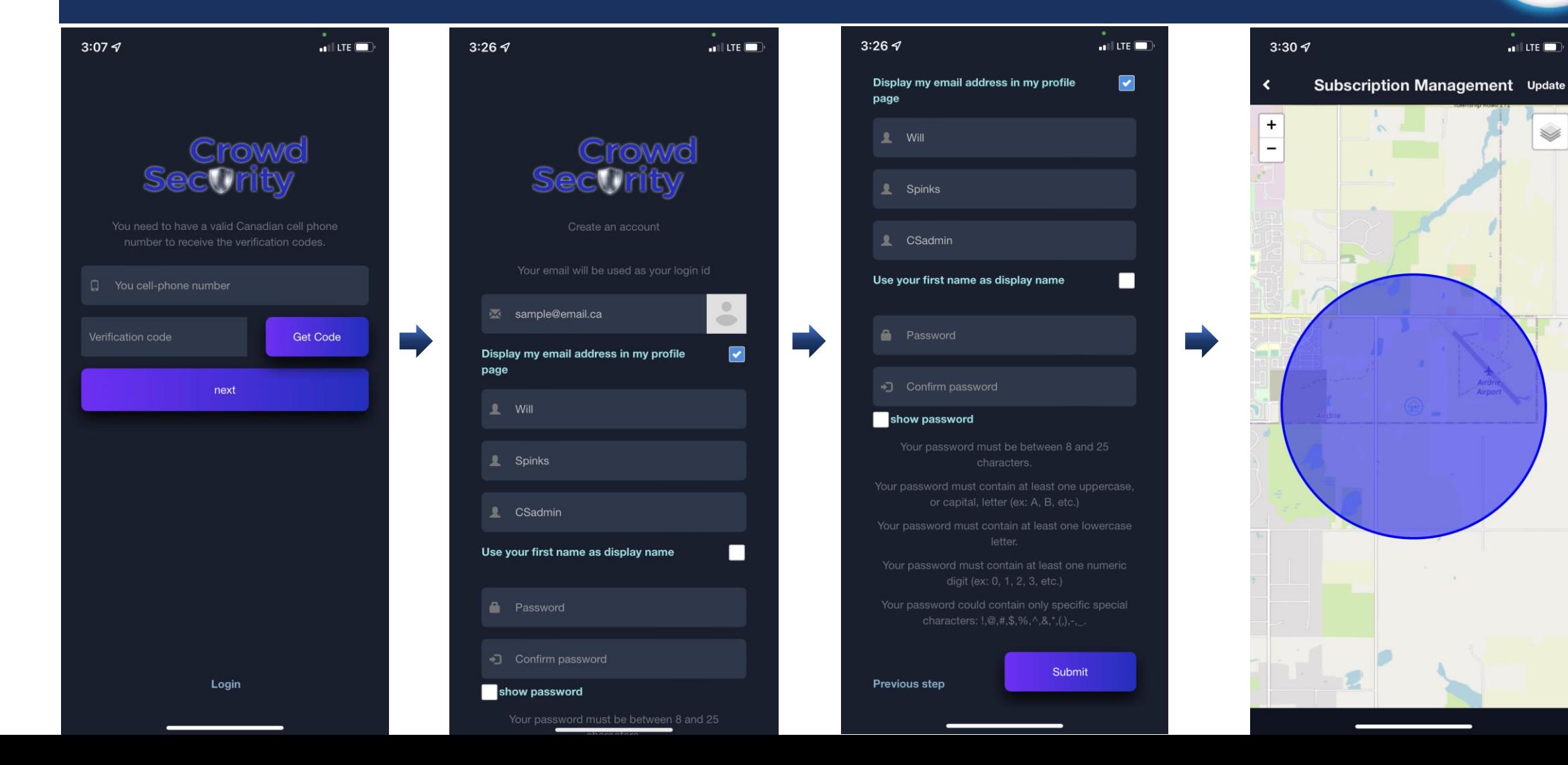

 $\blacksquare$  LTE  $\blacksquare$ 

S

## CREATING NEW INCIDENT

- **Open Crowd Security**
- Click the bottom left corner "New Incident"
- **Follow Prompts to report Incident**
- **Once completed Incident will be created**

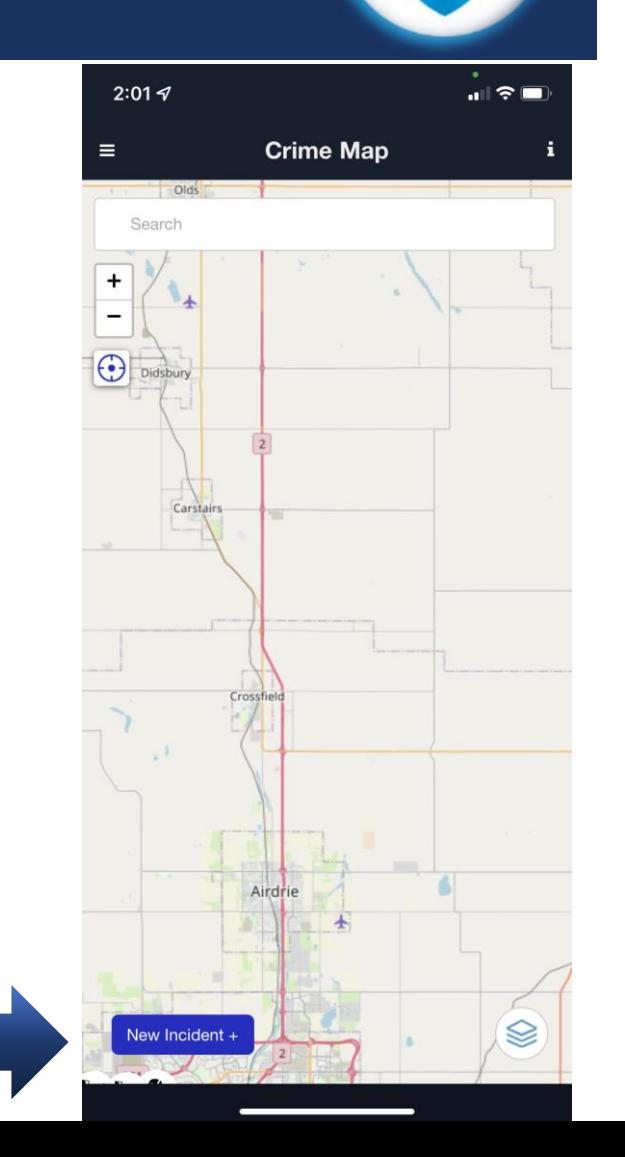

#### CREATING NEW INCIDENT

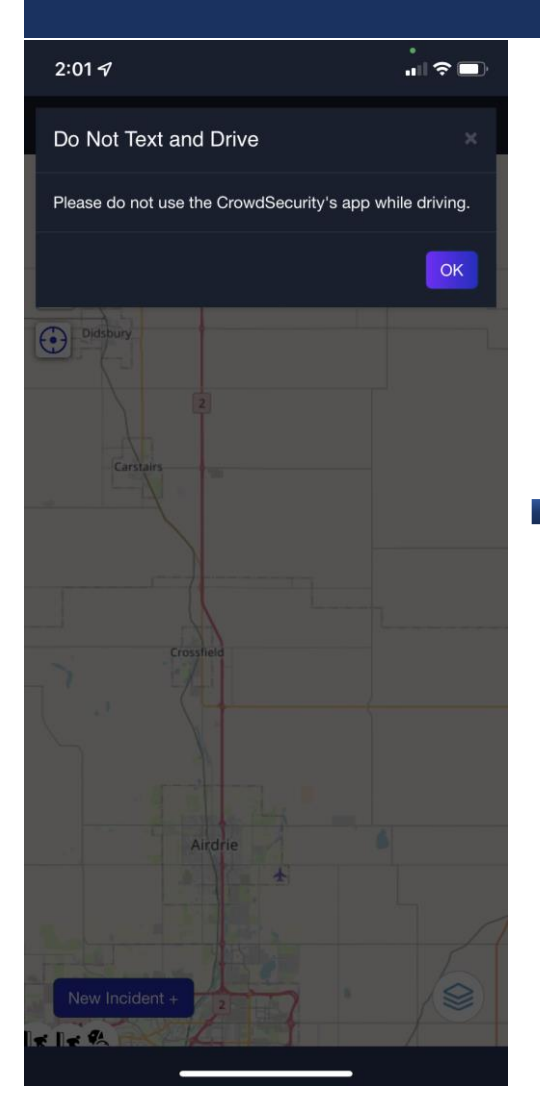

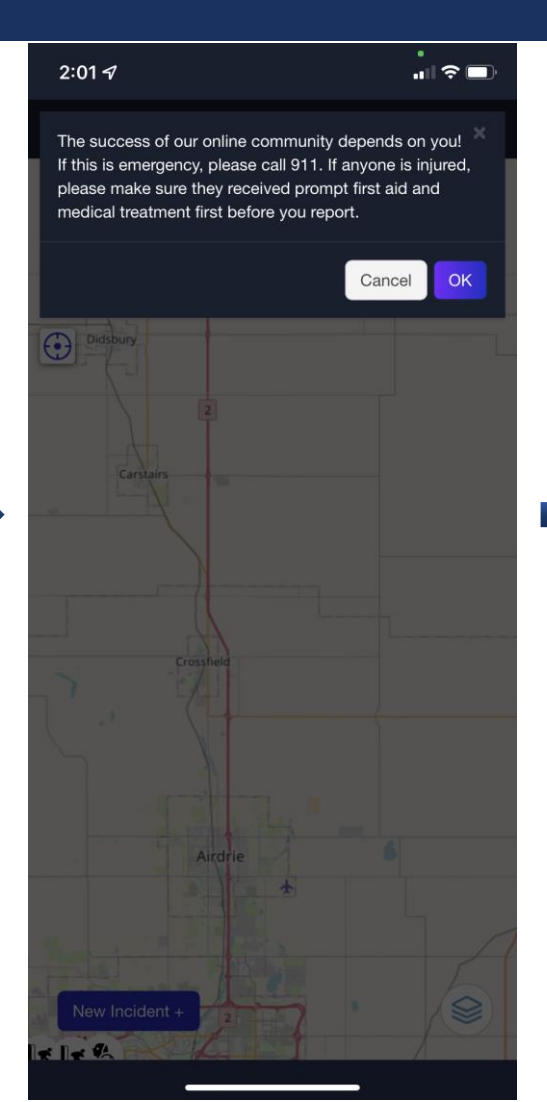

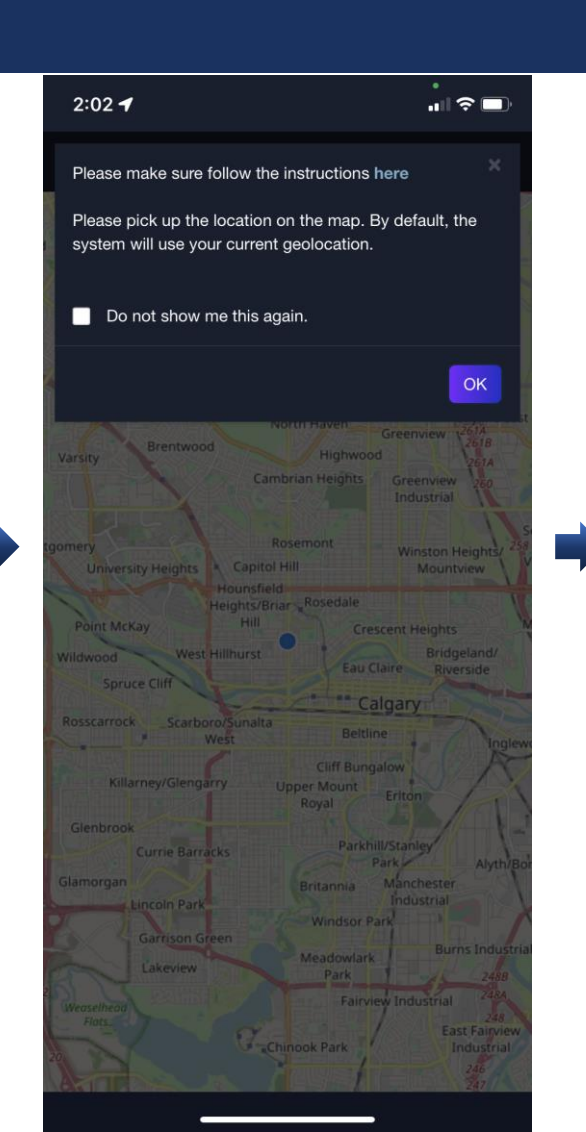

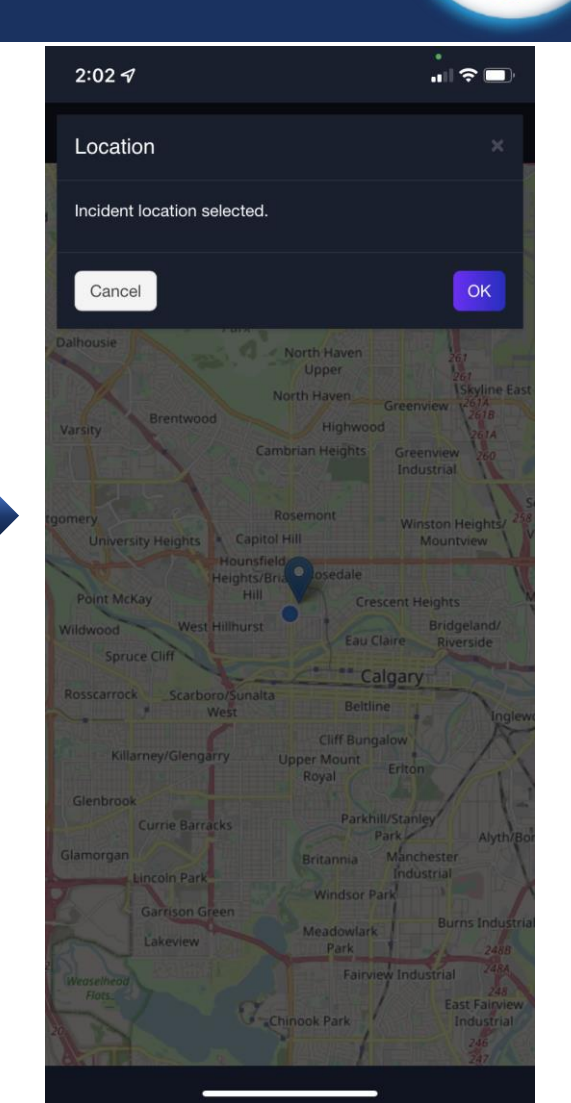

#### CREATING NEW INCIDENT

÷

═

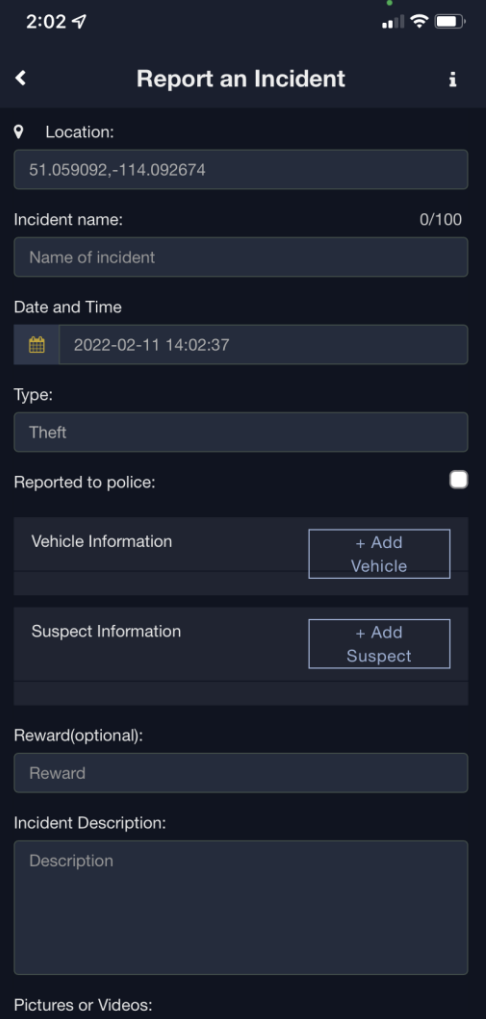

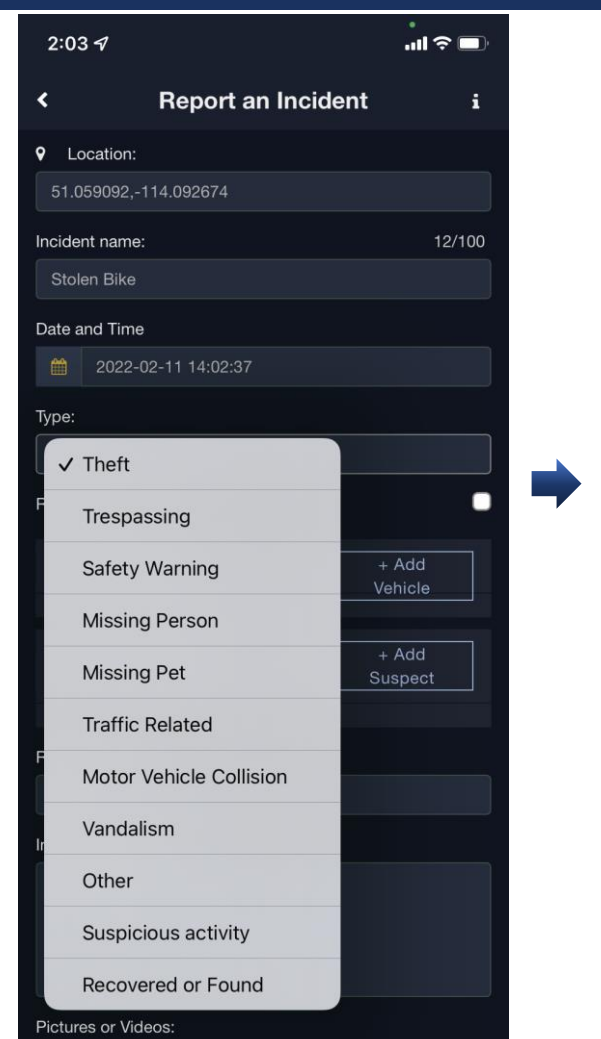

-

Е

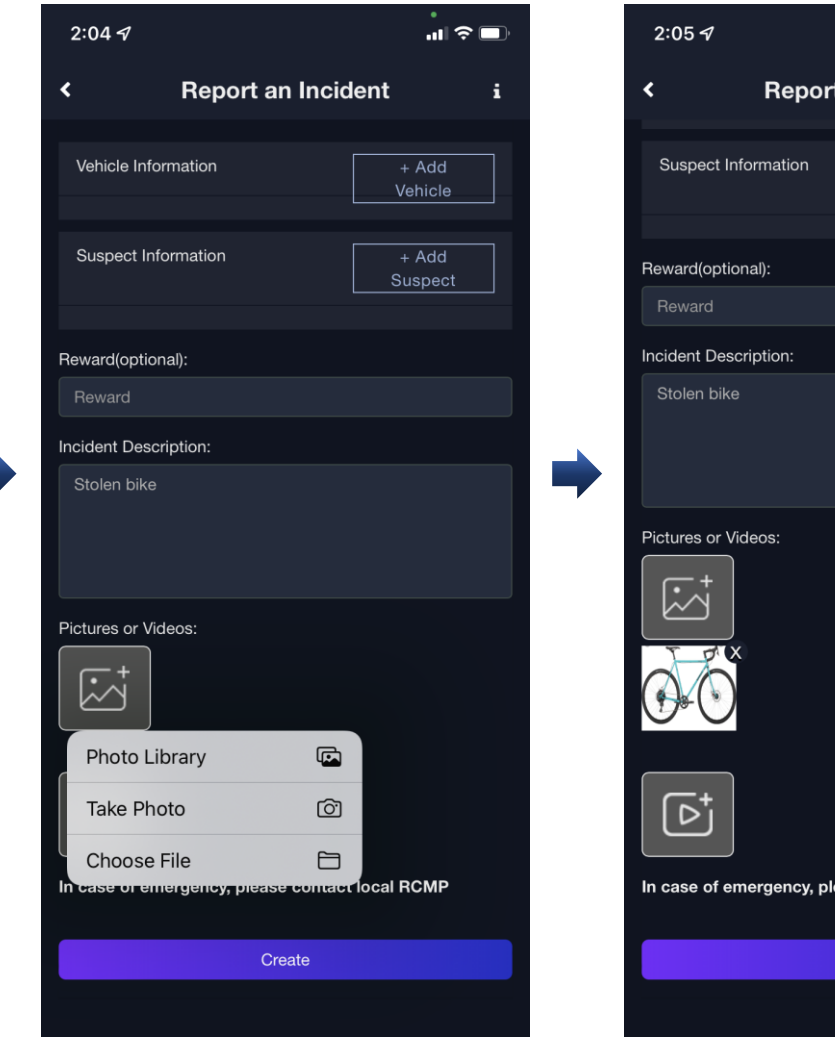

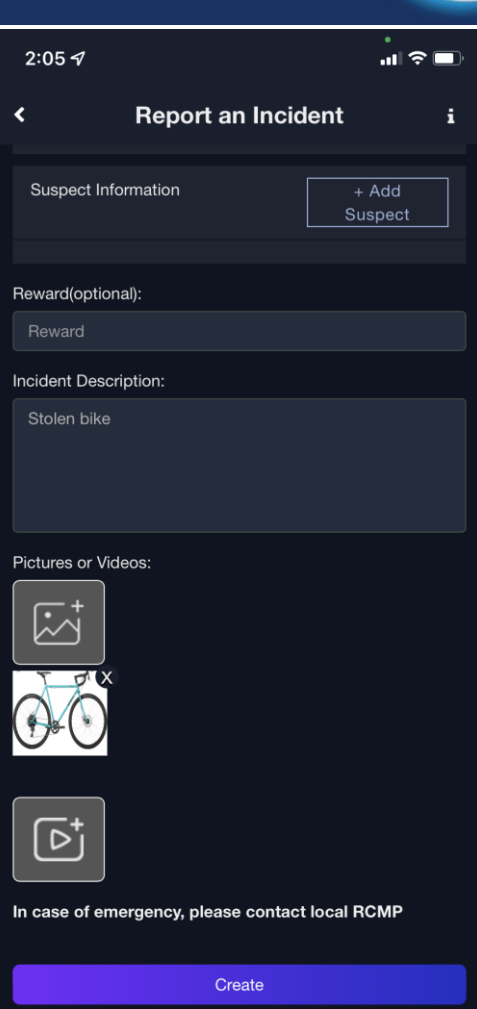

## COMPLETED INCIDENT CREATION

- **Incident creation completed**
- **Users will now receive notification of new incidents in their area**
- **Example 1** Live trailing is now activated for the incident

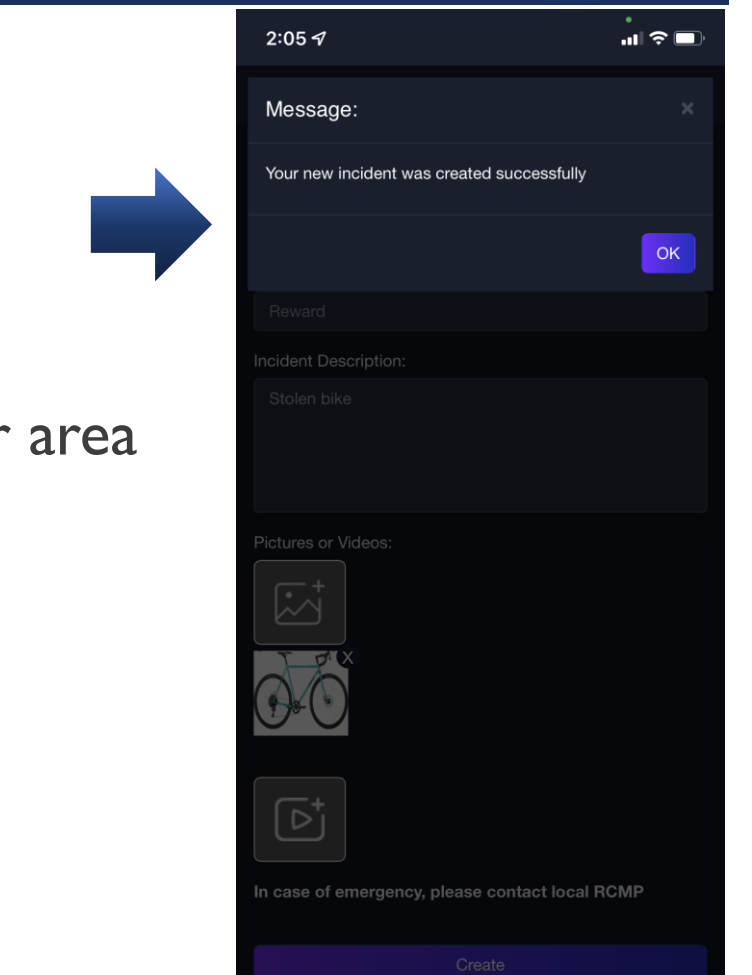

### MANAGING INCIDENT

- **Open Crowd Security**
- $\blacksquare$  Click the top left corner " $\blacksquare$ "
- Next screens will show steps to managing your incident
- Created Incidents can be modified/resolved/deleted

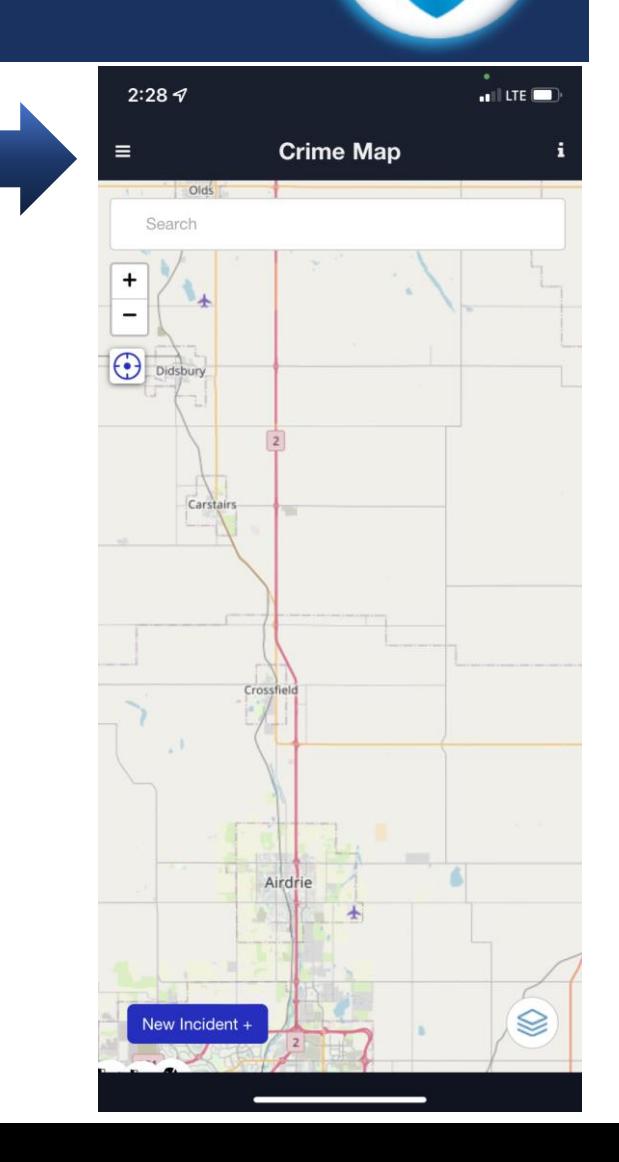

#### MANAGING INCIDENT

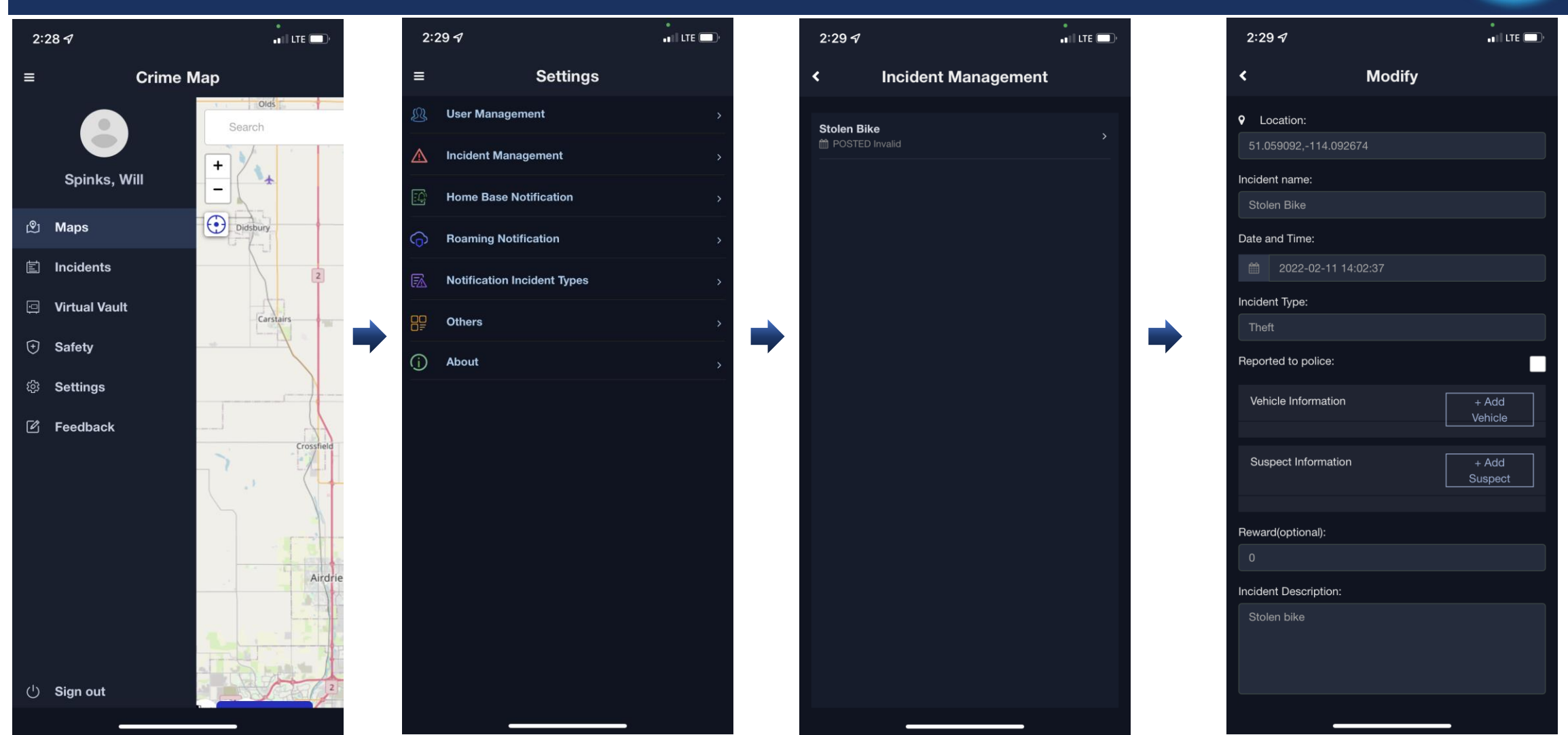

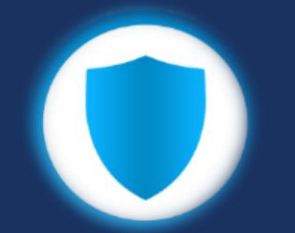

## COMPLETING MANAGING INCIDENT

- **Review updated information**
- Click "Case Resolved" to resolve the case
- Click "Save Changes" to save any modifications to the Incident
- Click "Delete" to delete the incident from Crowd Security

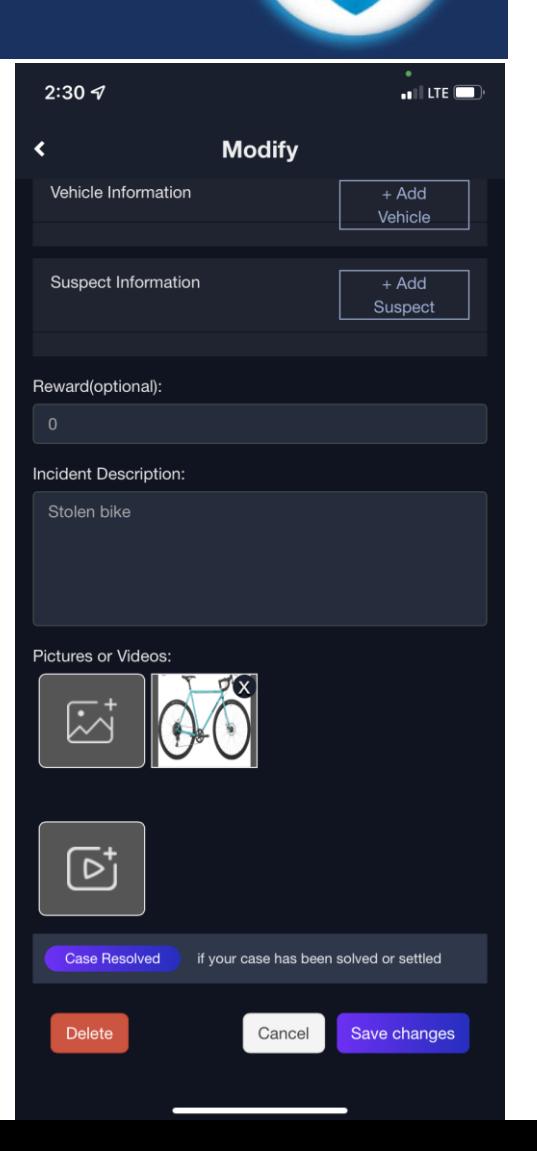

## TRAILING (TIP)

- Open App
- Find the incident you want to update by search box or on the map
- $\blacksquare$  To view listed Incidents, click the top left corner " $\blacksquare$ "
- Next screens will show steps to add a tip to an incident

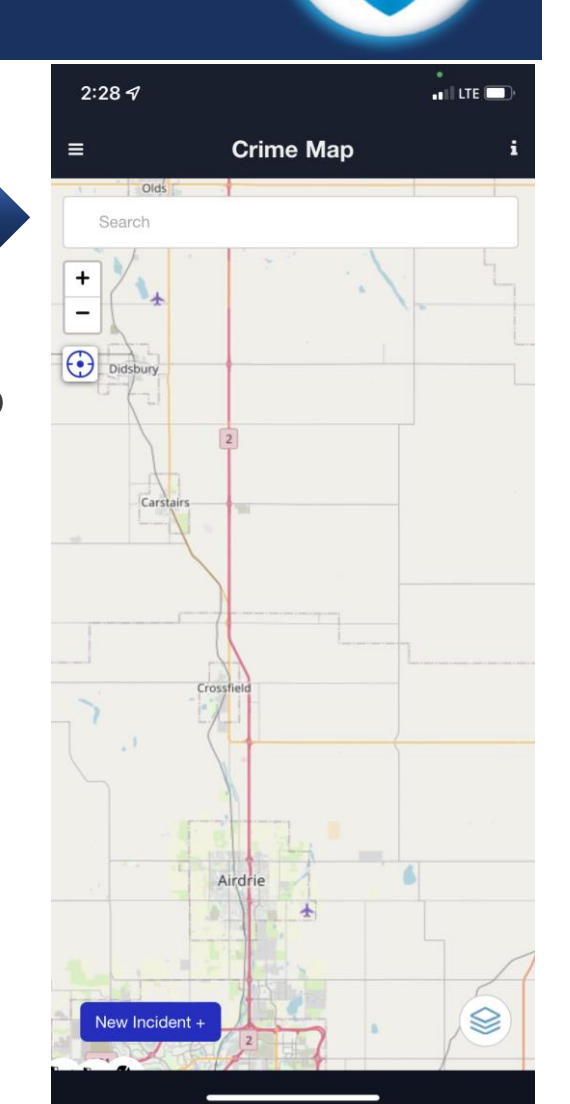

## TRAILING (TIP)

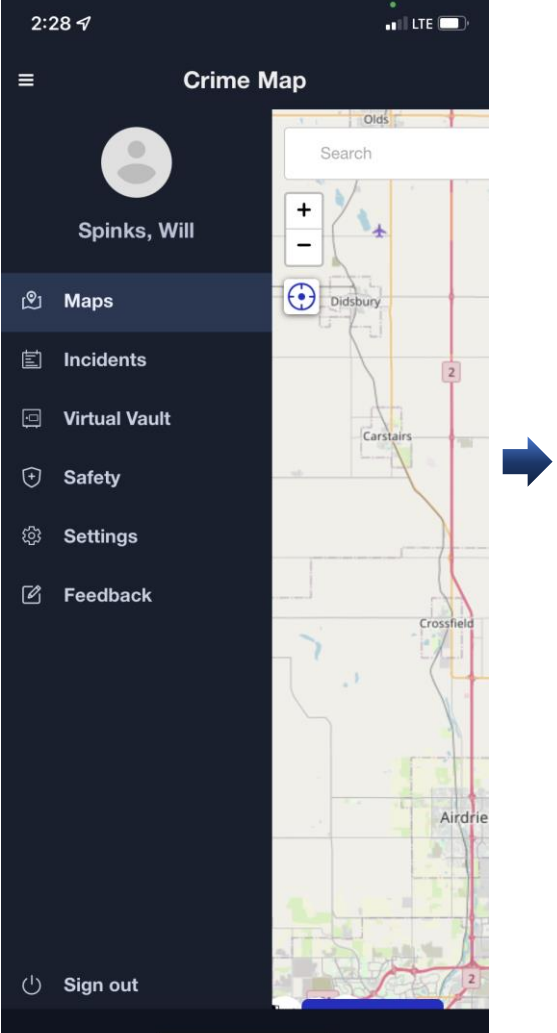

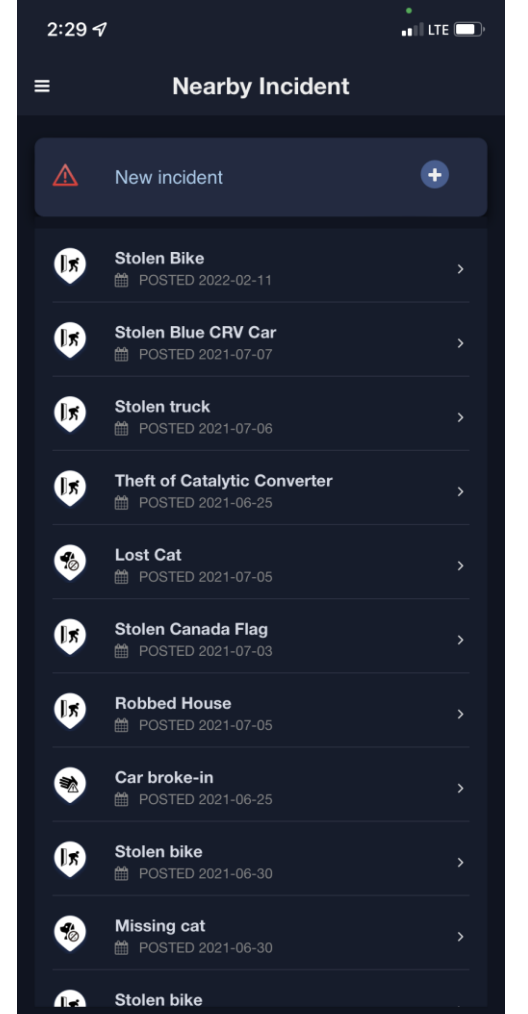

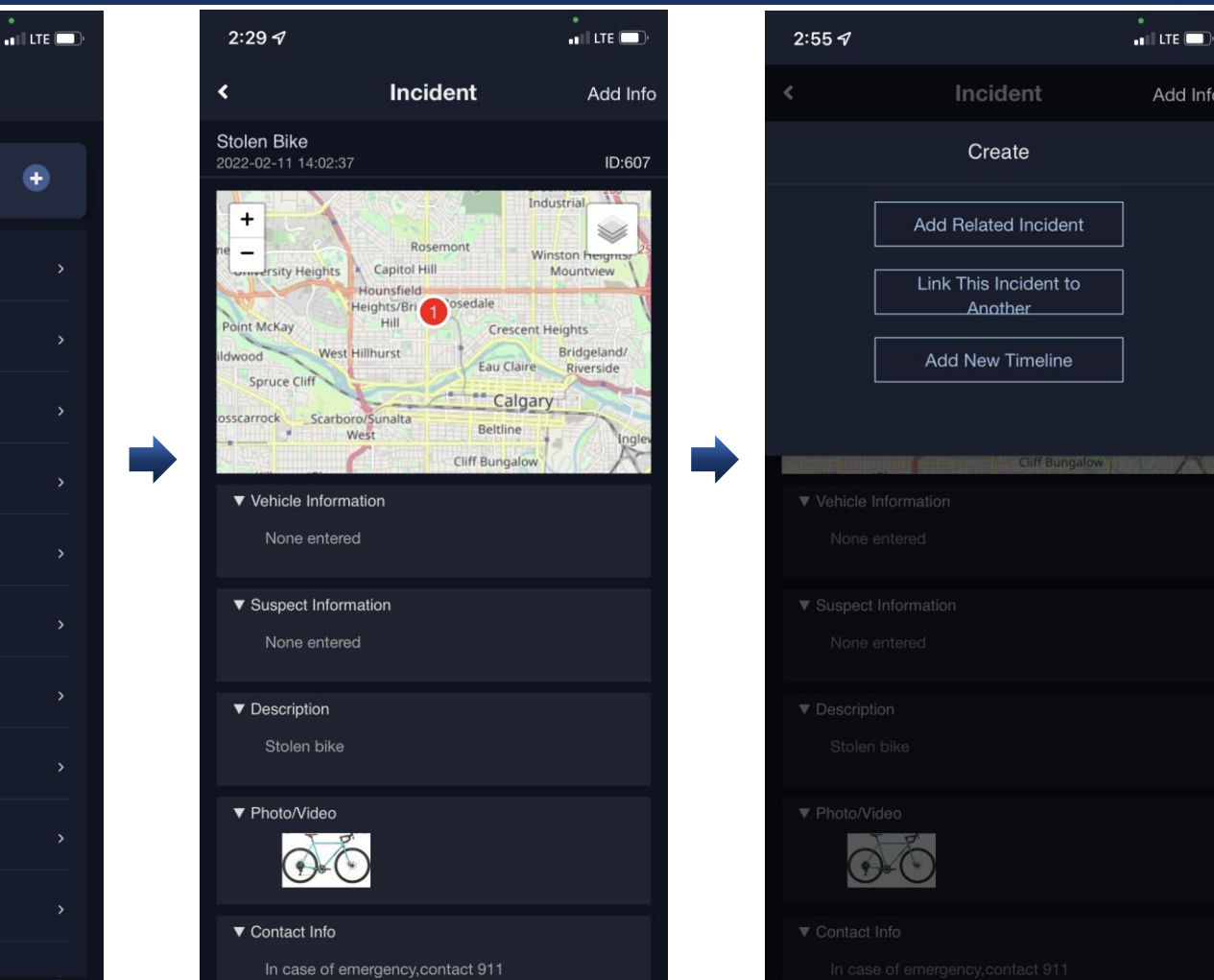

Add Info

# TRAILING (TIP)

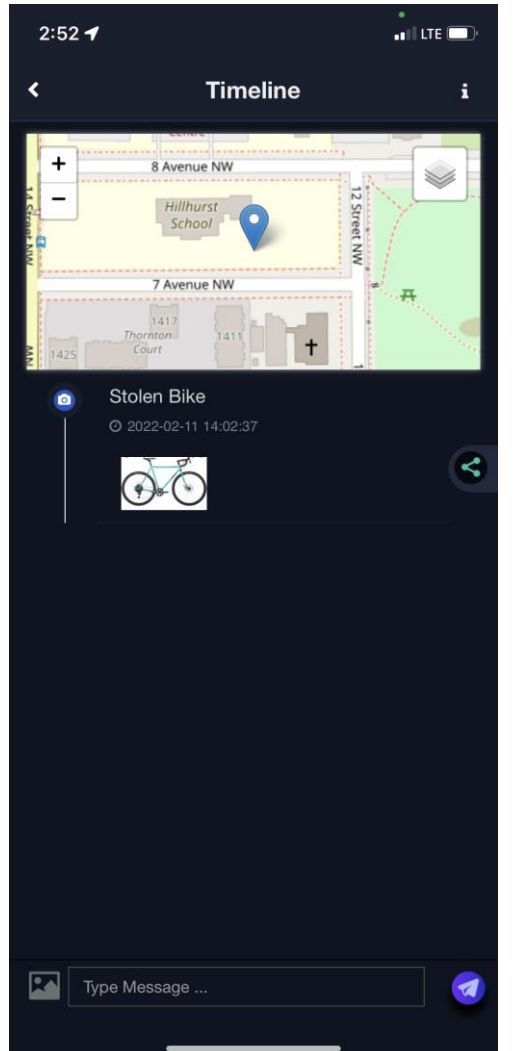

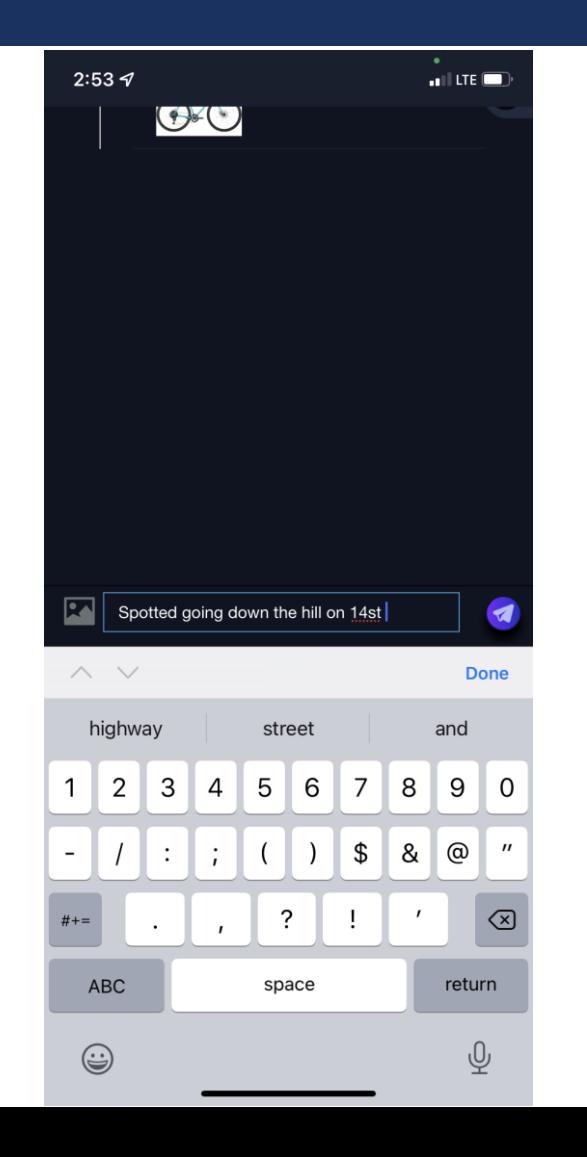

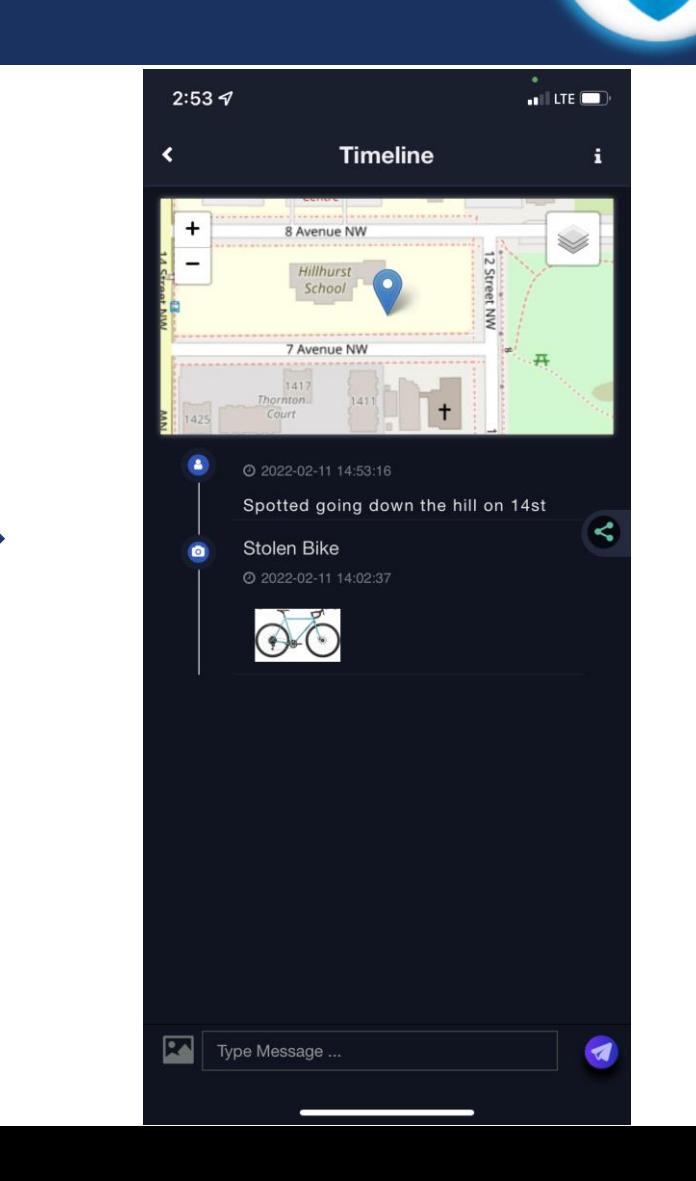